- 1. Access landing page at [www.dentalxchange.com/partners/ddmo](http://www.dentalxchange.com/partners/ddmo) for Delta Dental of Missouri Providers or [www.dentalxchange.com/partners/ddsc](http://www.dentalxchange.com/partners/ddsc) for Delta Delta of South Carolina Providers. The links are also available on Delta Dental's website to be directed to Dental Xchange.
- 2. Once you are at the landing page, select **Complete Credentialing for the first time** for *Initial* Credentialing or **Recredential with DDMO/DDSC.**

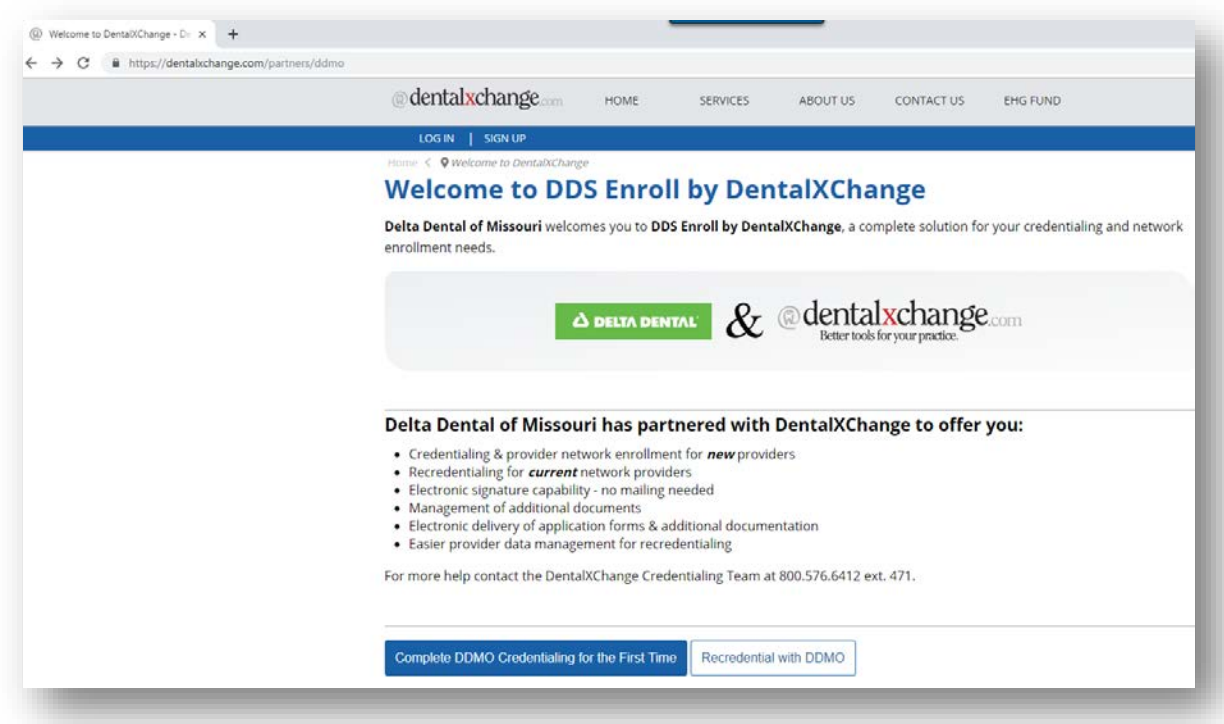

3. You will be required to verify provider information with **NPI Type 1** and **Provider's Last Name.**

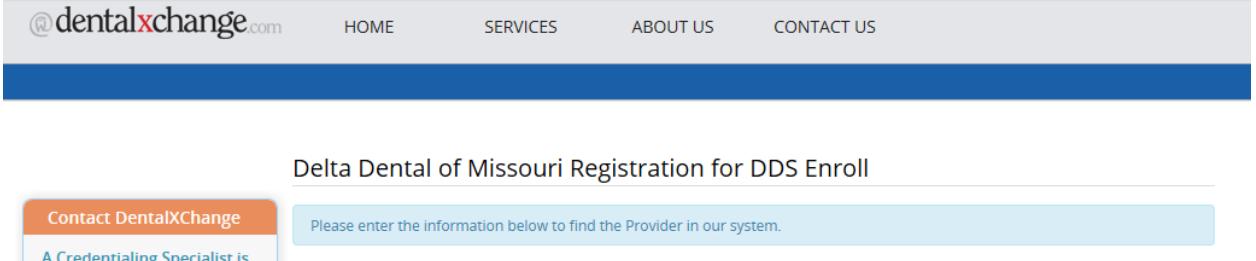

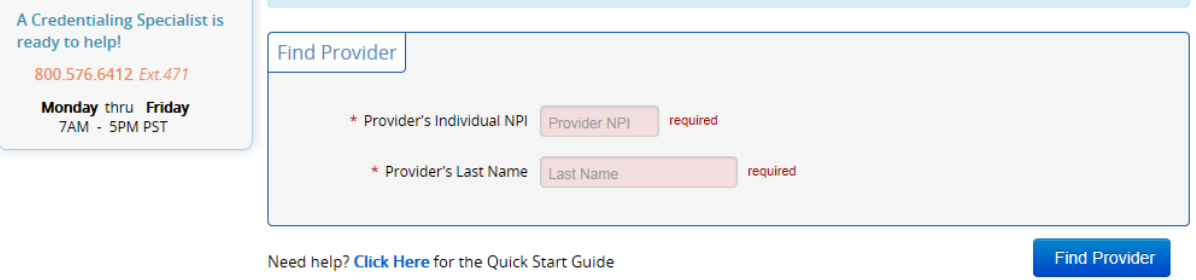

4. Once Provider information is verified, you will come to the below screen.

**New Providers** – Click on sign up.

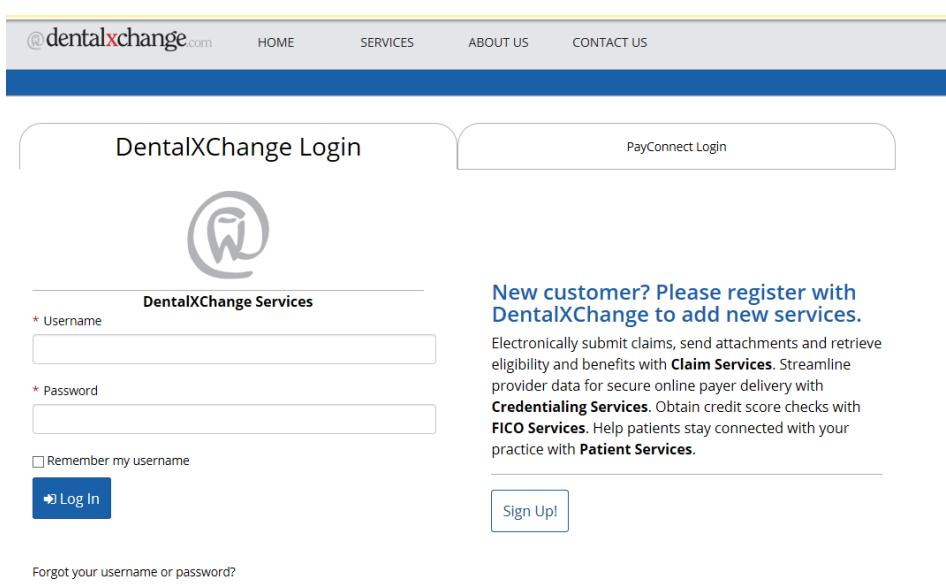

**Existing providers** – Can login with username and password

5. **New Providers** are required to complete registration and enter login information below.

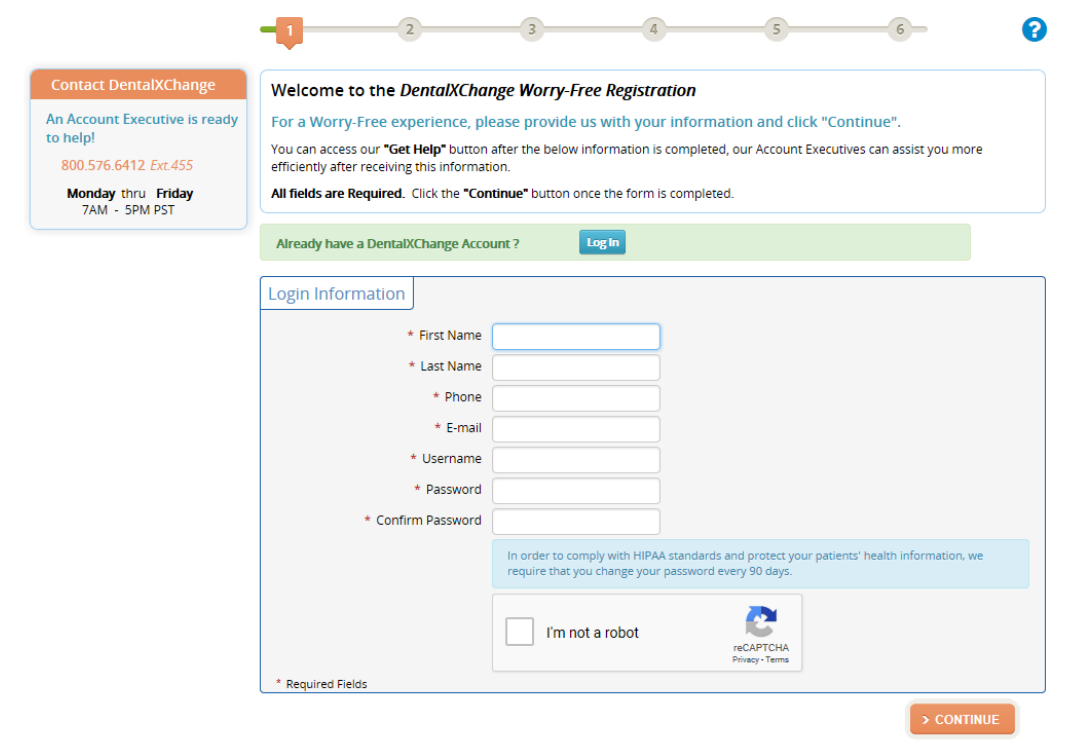

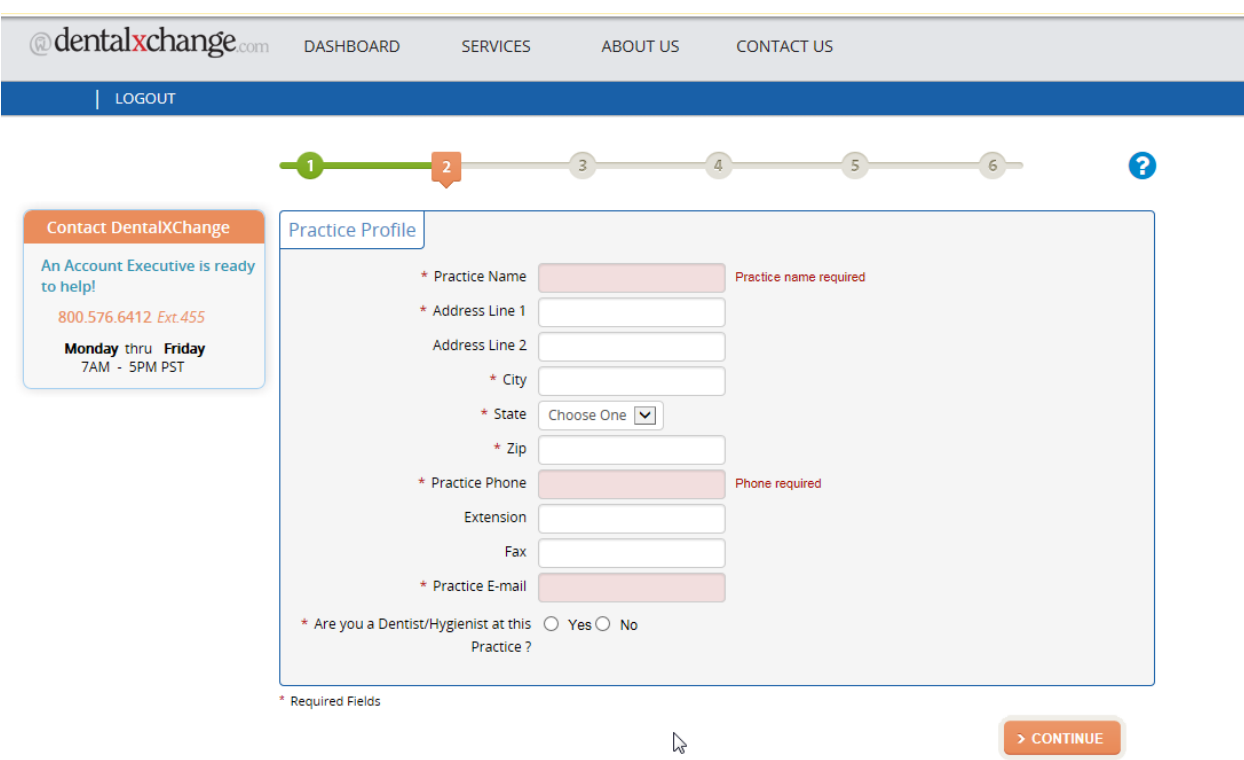

# 6. **New Provider** enters Practice Information:

7. **New Provider** will enter information regarding them self.

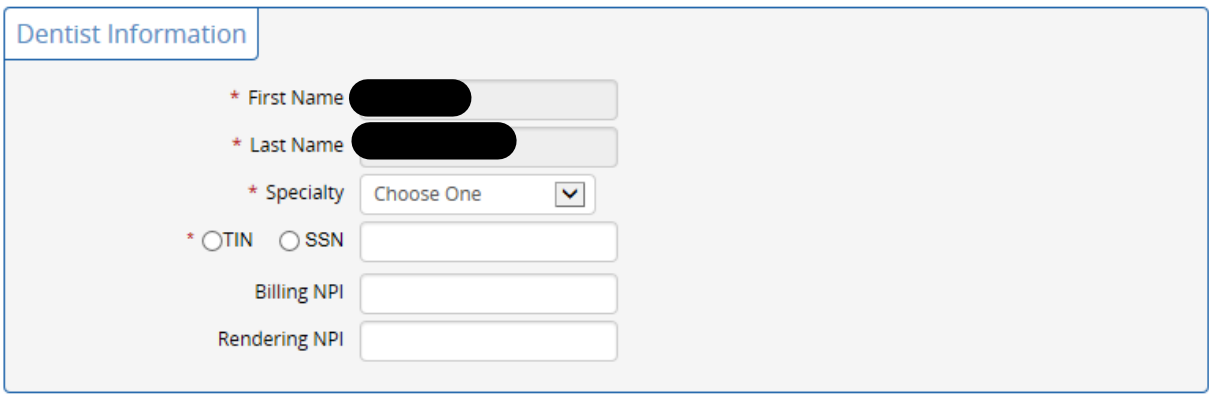

\* Required Fields

 $>$  CONTINUE

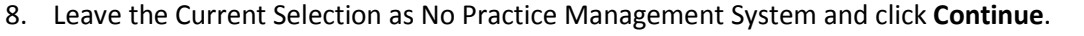

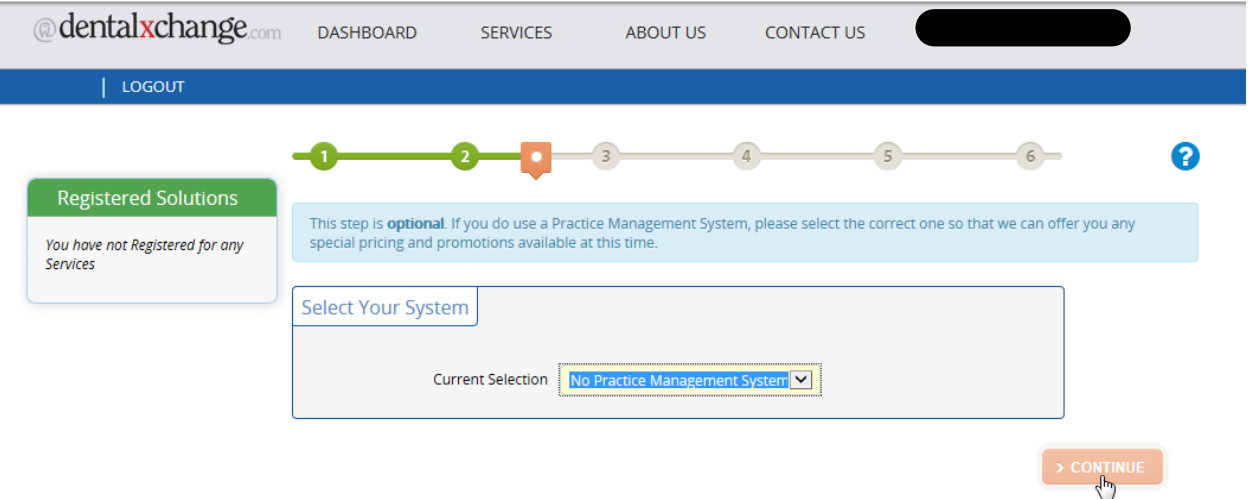

9. You will click the Bubble to choose Delta Dental of Missouri Credentialing

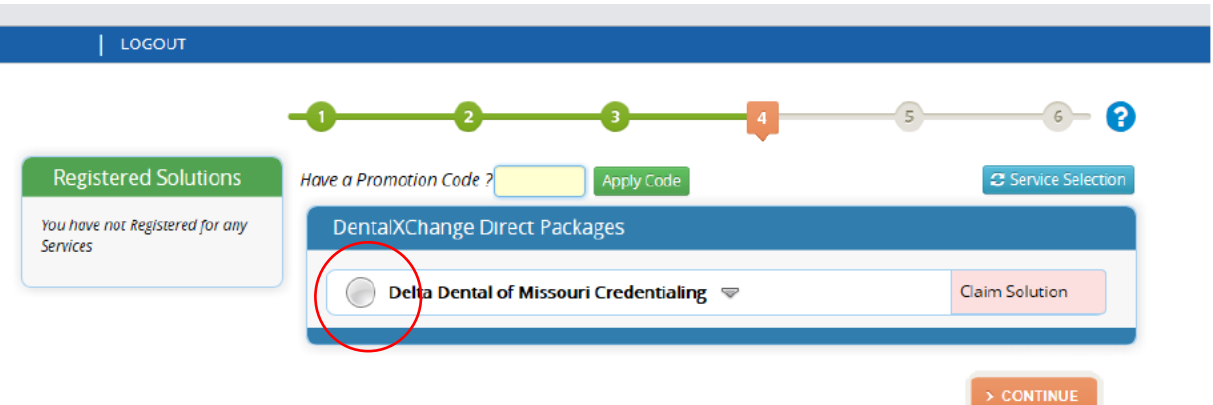

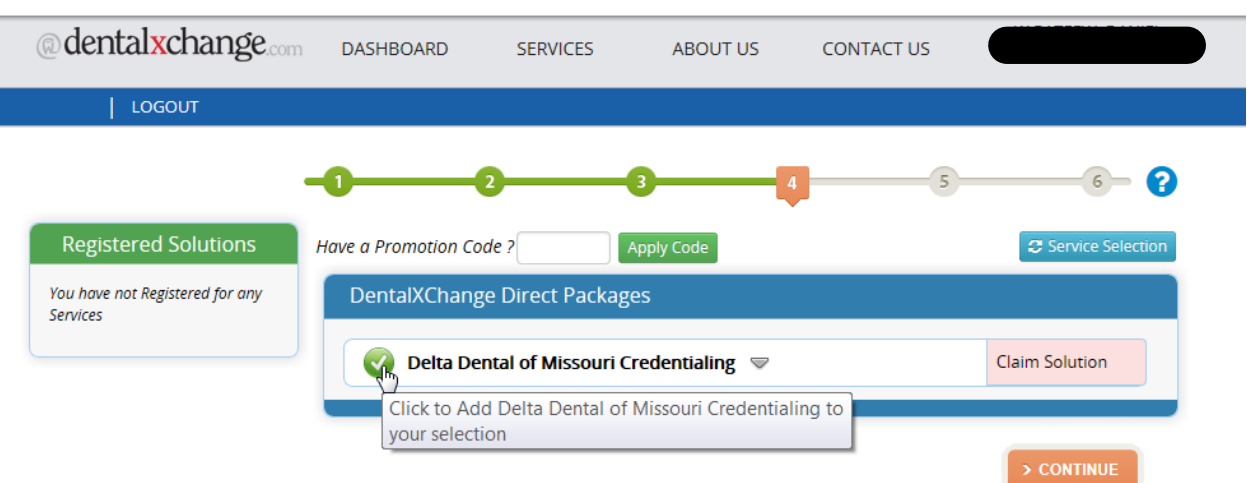

10. After the bubble has a green check mark in it, you will click **Continue** at the bottom.

11. **New Provider** agrees to the package:

Note: This is a Free service, there will be no charges.

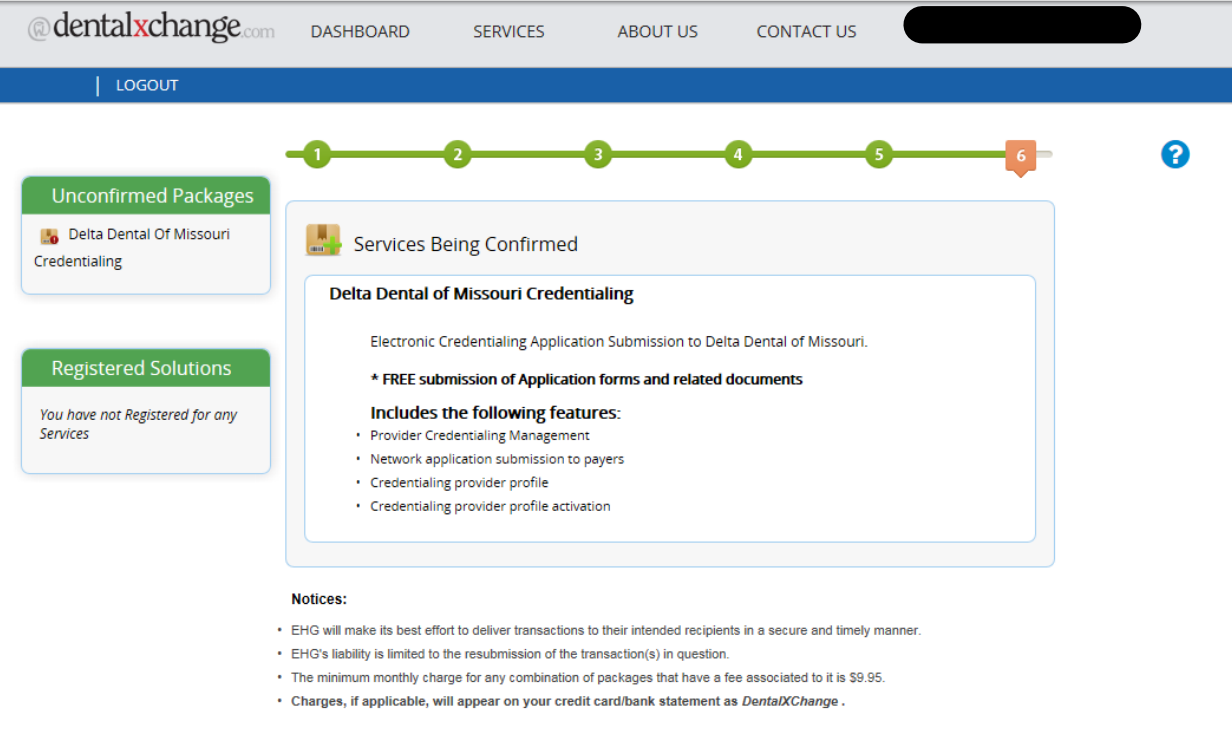

 $\left\lceil$  < CHANGE SELECTION

 $\left\lceil$  < I DISAGREE

 $\bigcirc$  I AGREE

12. **Initial Credentialing providers** will come to the below screen and are required to select:

**Form Type**: Credentialing, **Provider**: they will choose themselves from the dropdown, **State**: MO/SC, **Payer**: select Delta Dental of MO/SC. Once all is selected, click on start application.

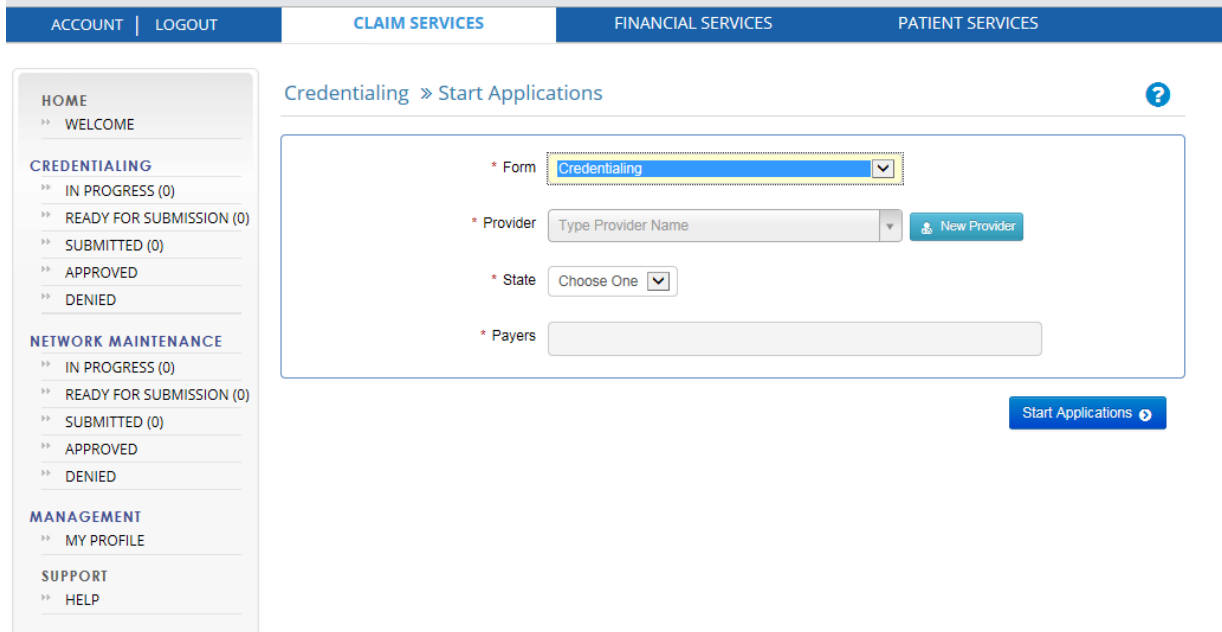

13. When the application is started, providers will come up to the question wizard and are required to answer questions marked with a red (\*) asterisk, then select save and continue to move to the next category

Please note: Re-Credentialing providers are automatically brought to this screen. They do not need to create the application.

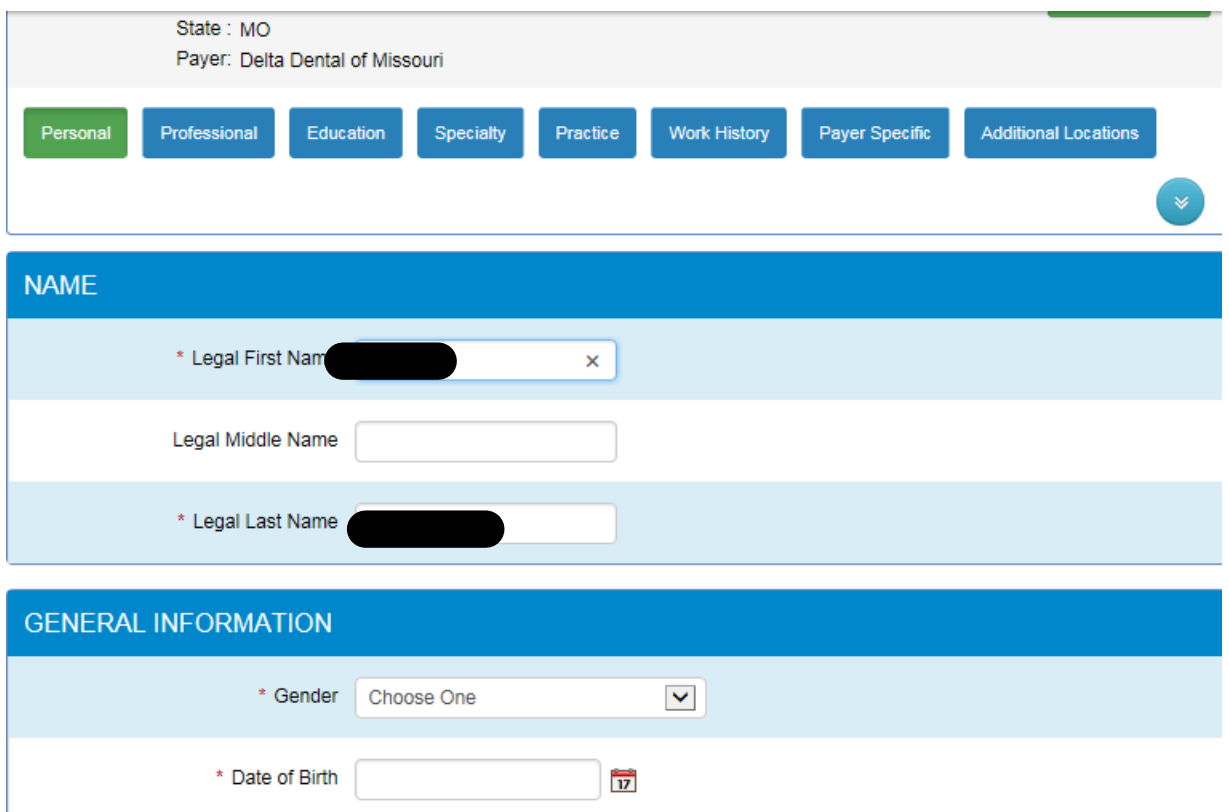

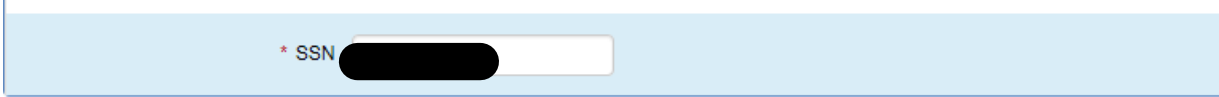

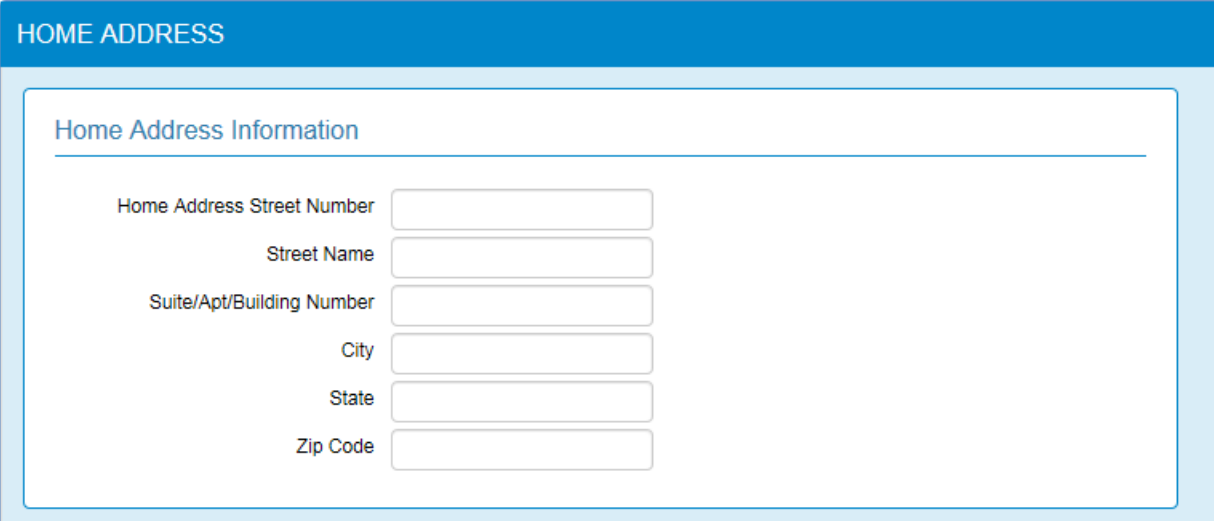

14. The **Professional** section of the question wizard.

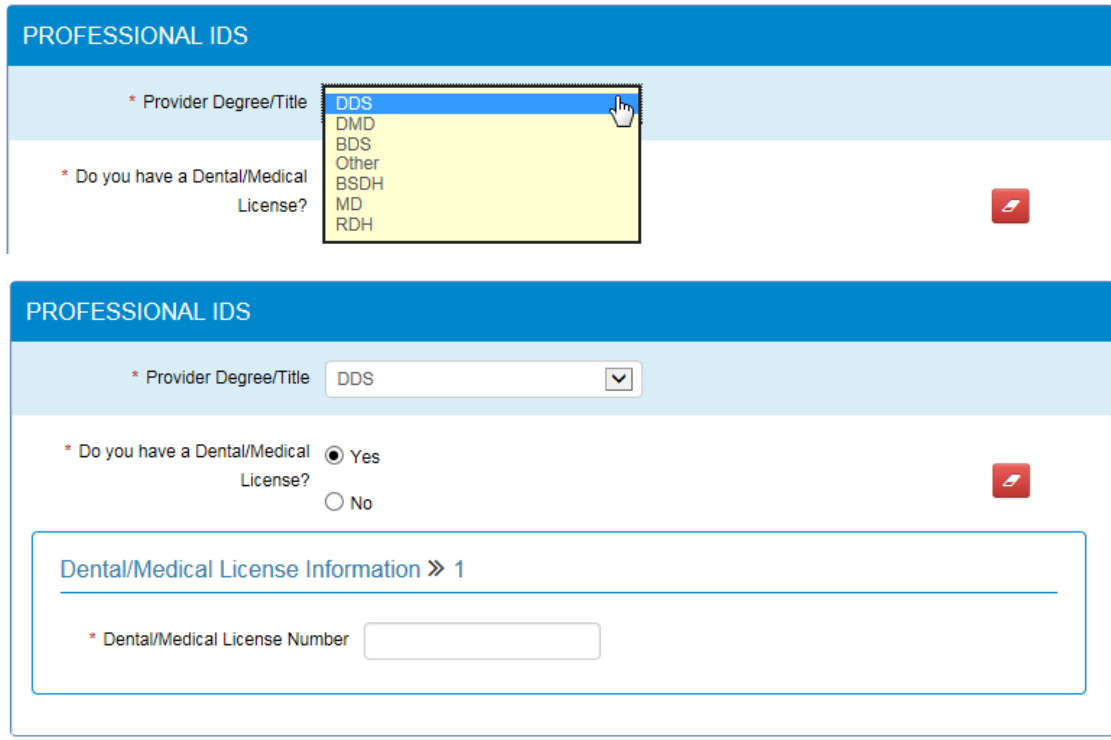

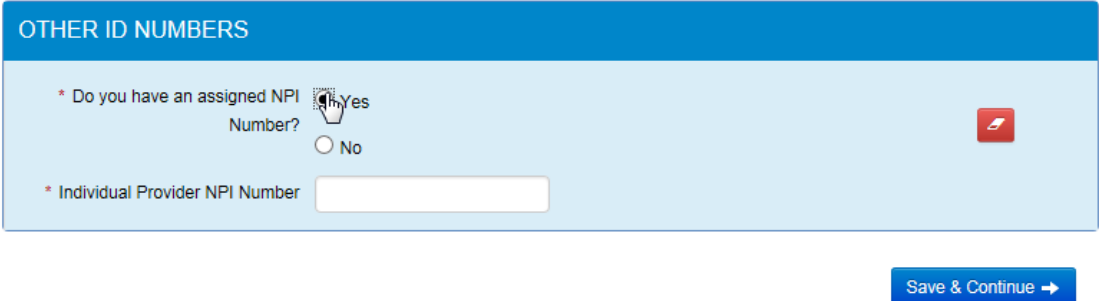

# 15. The **Education** section of the question wizard.

# Credentialing » Education

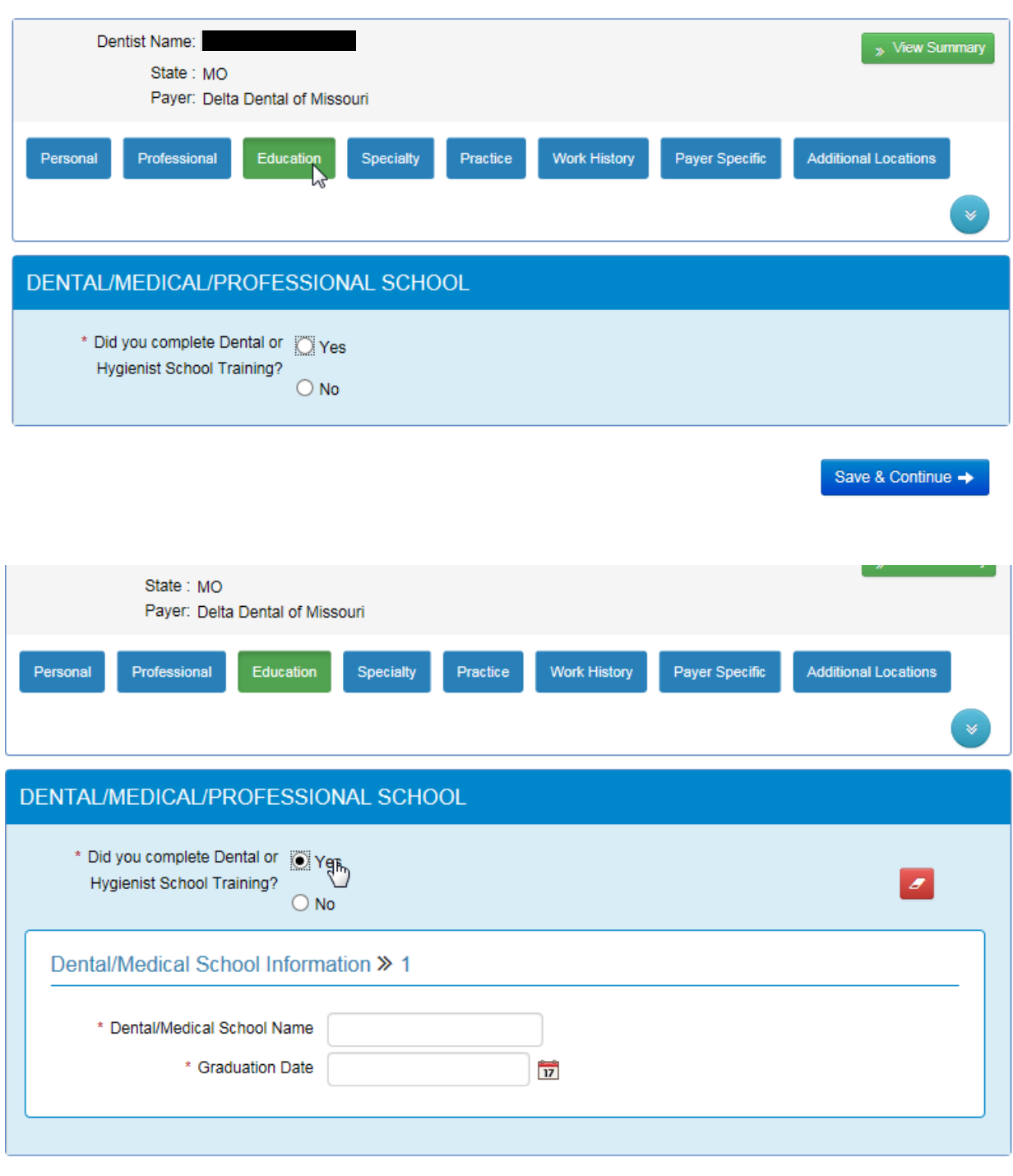

Save & Continue  $\rightarrow$ 

# 16. The **specialty** section of the question wizard. The drop down lets you chose your specialty.

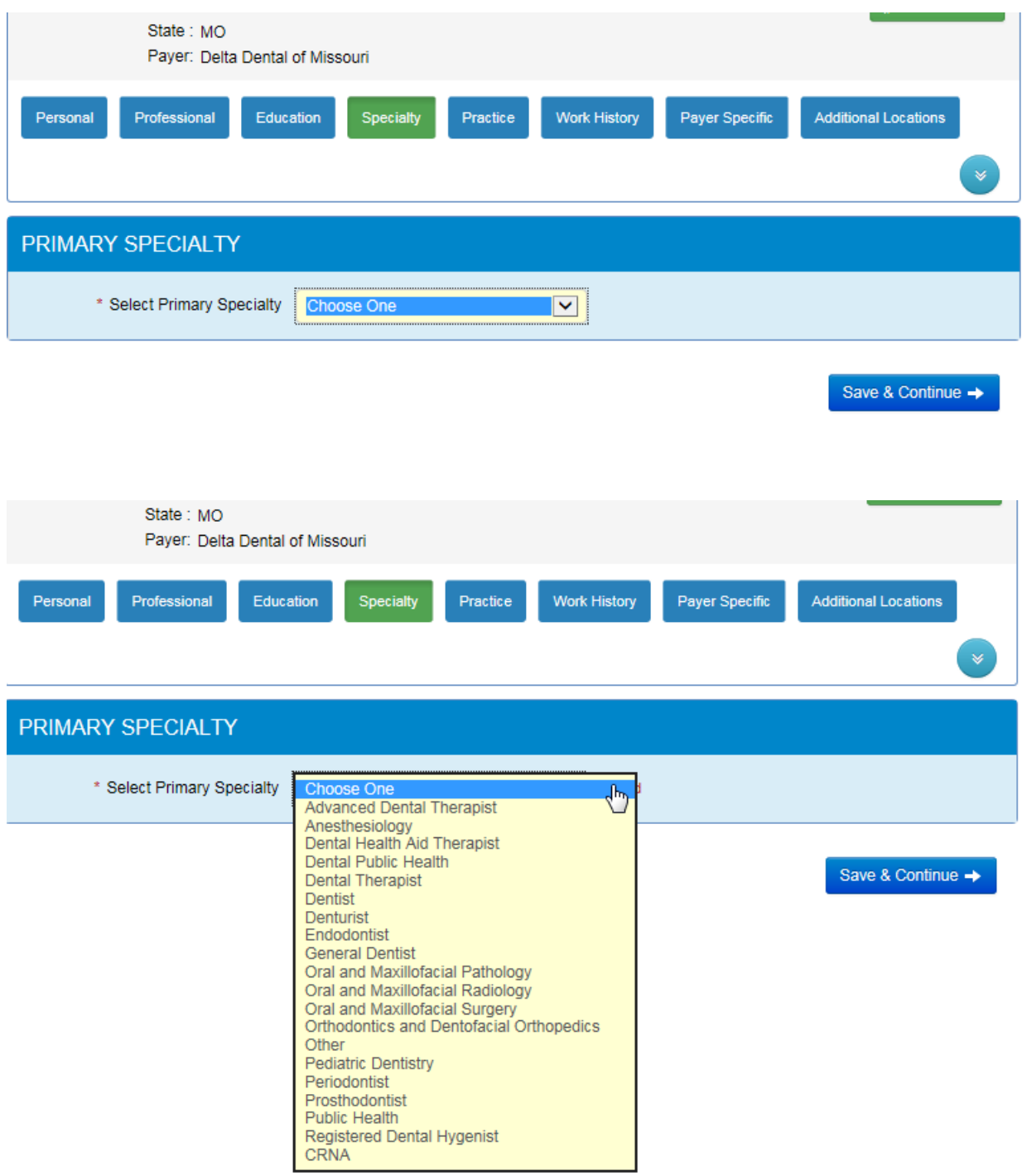

17. The **Practice** section of the question wizard. This contains general information regarding your practice.

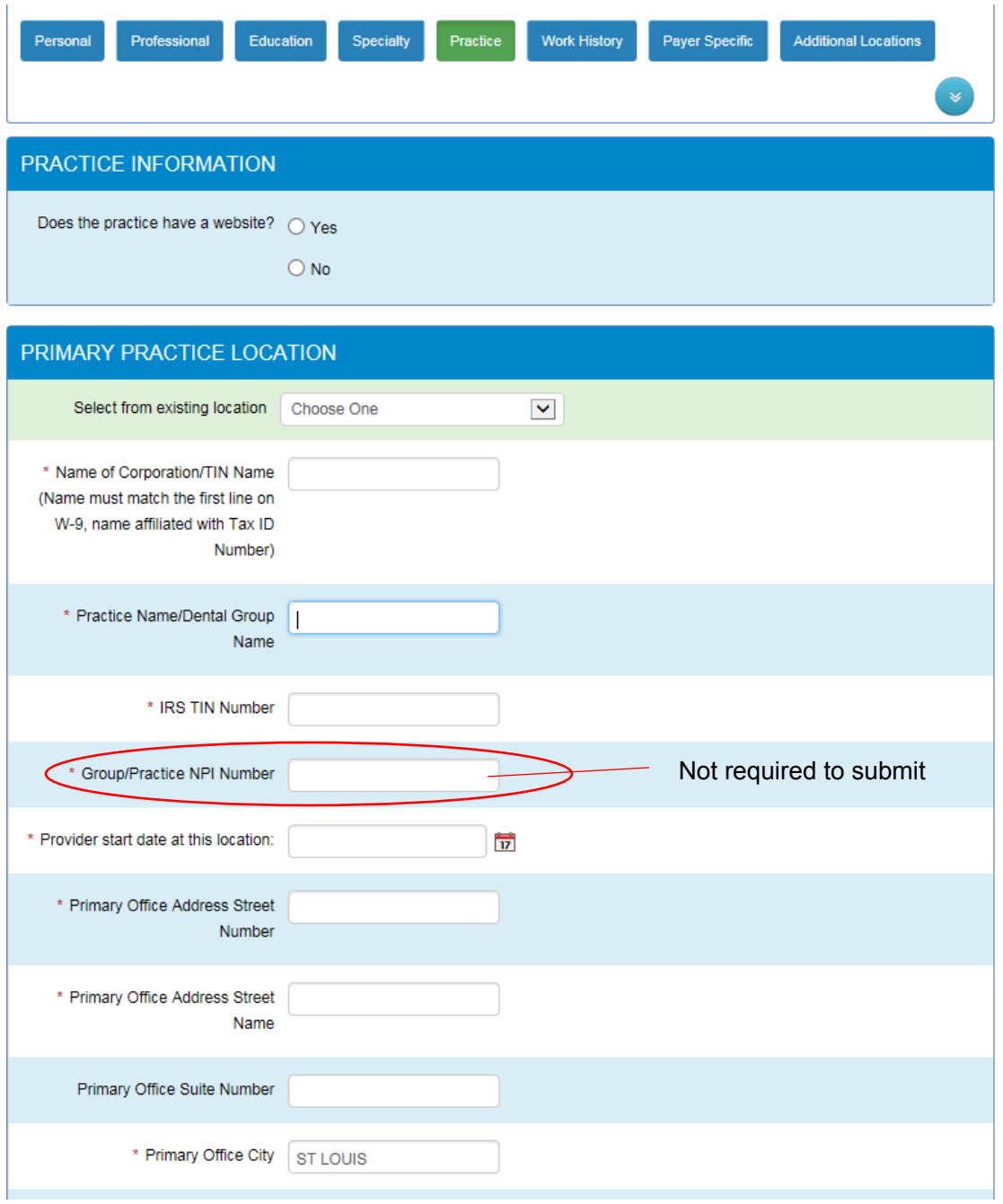

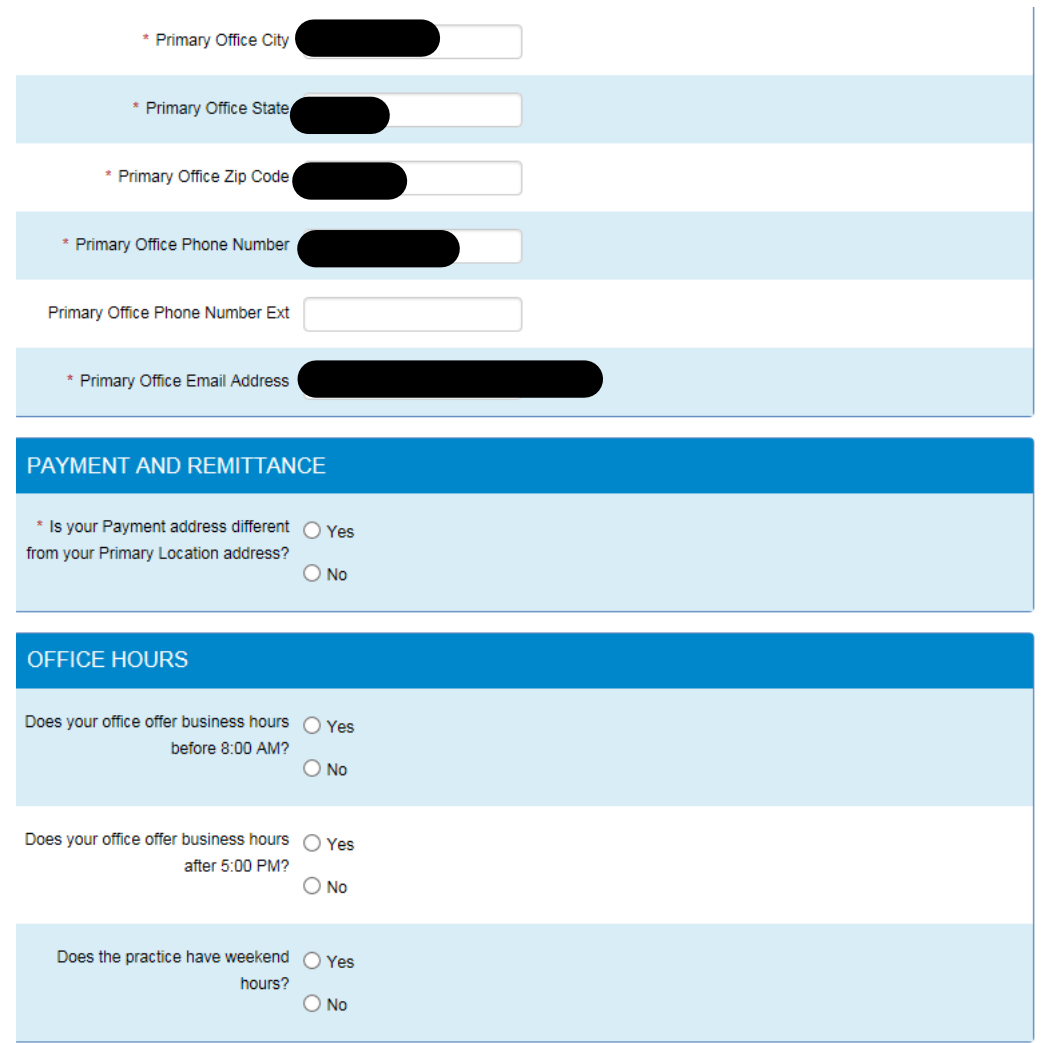

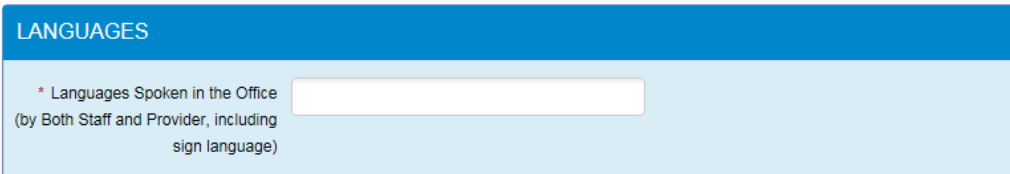

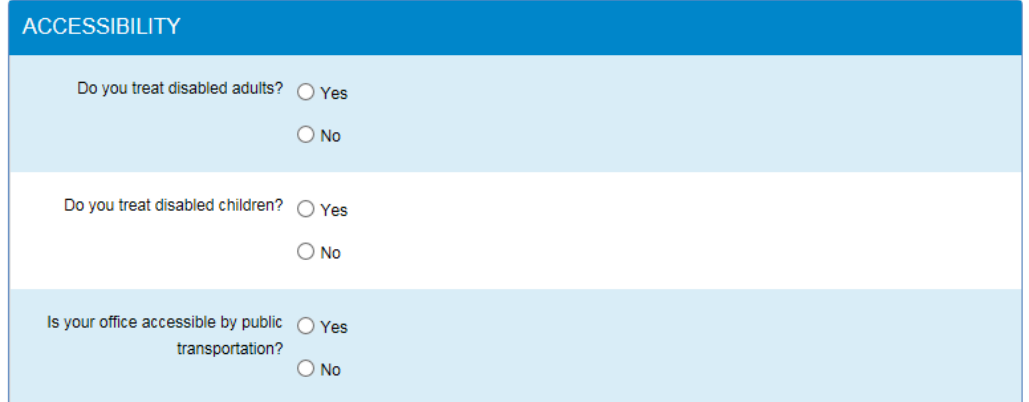

18. The **Work History** section of the question wizard. We require 5 years of work history or a CV resume to submit for Initial and Re-Credentialing providers.

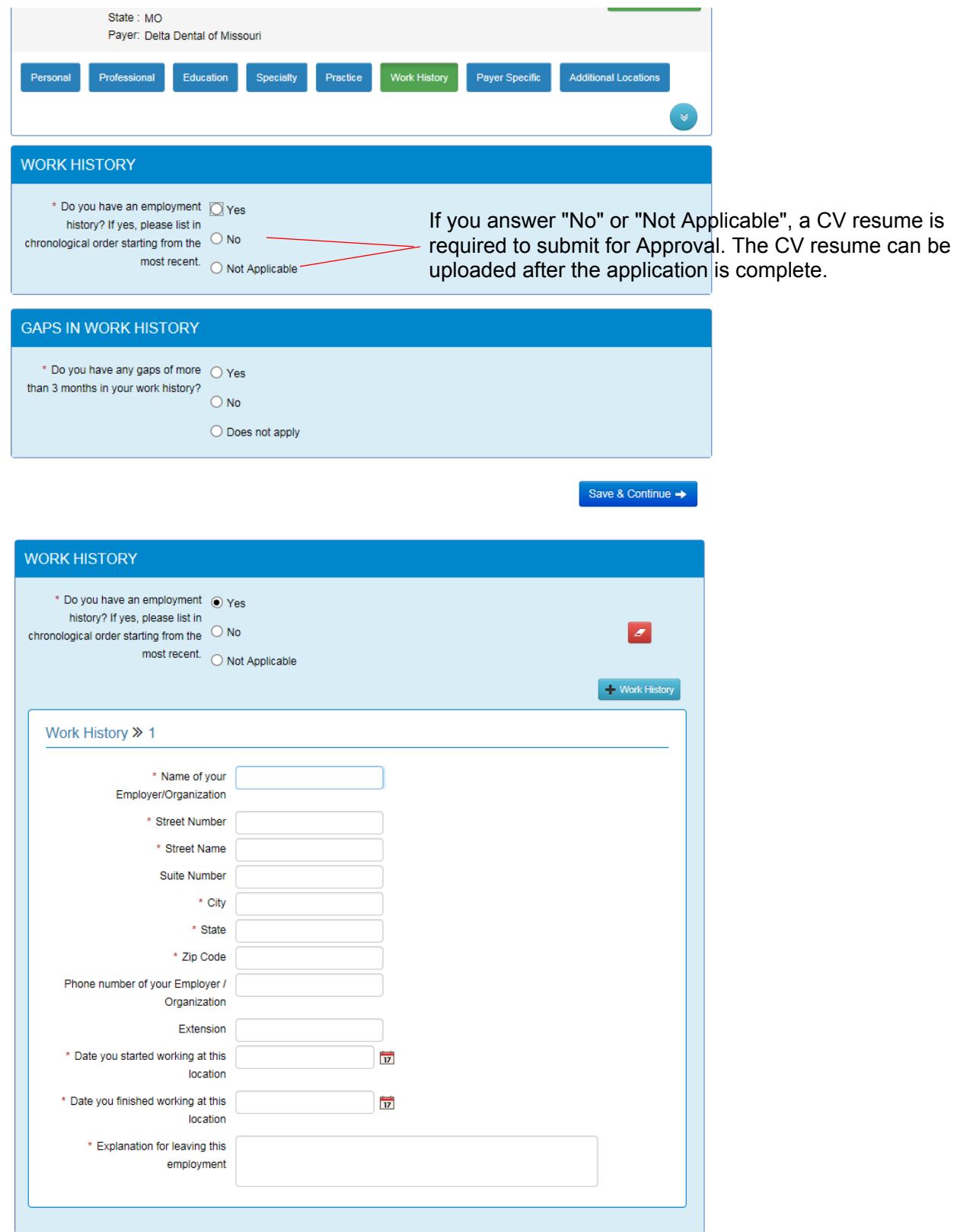

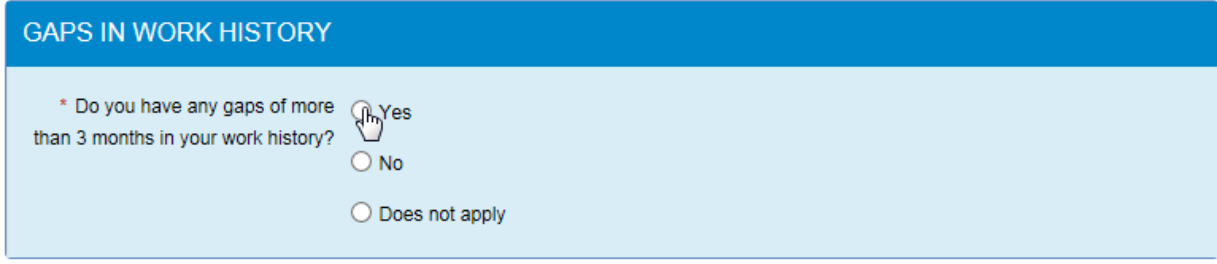

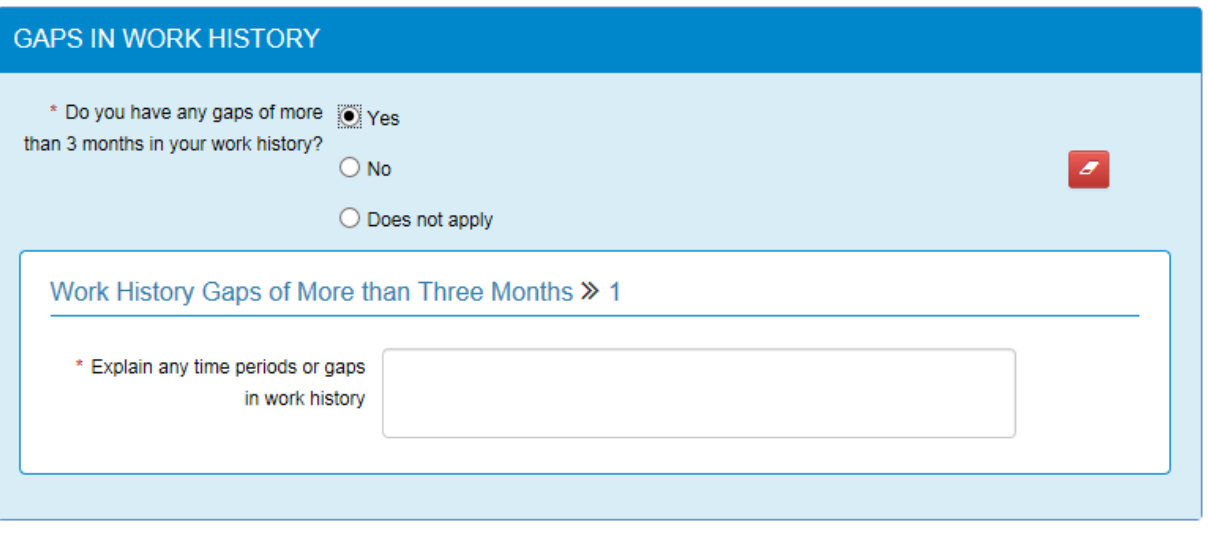

Save & Continue →

Save & Continue →

## 19. **Attestation** section. All Attestation's can be answered with a Yes or No.

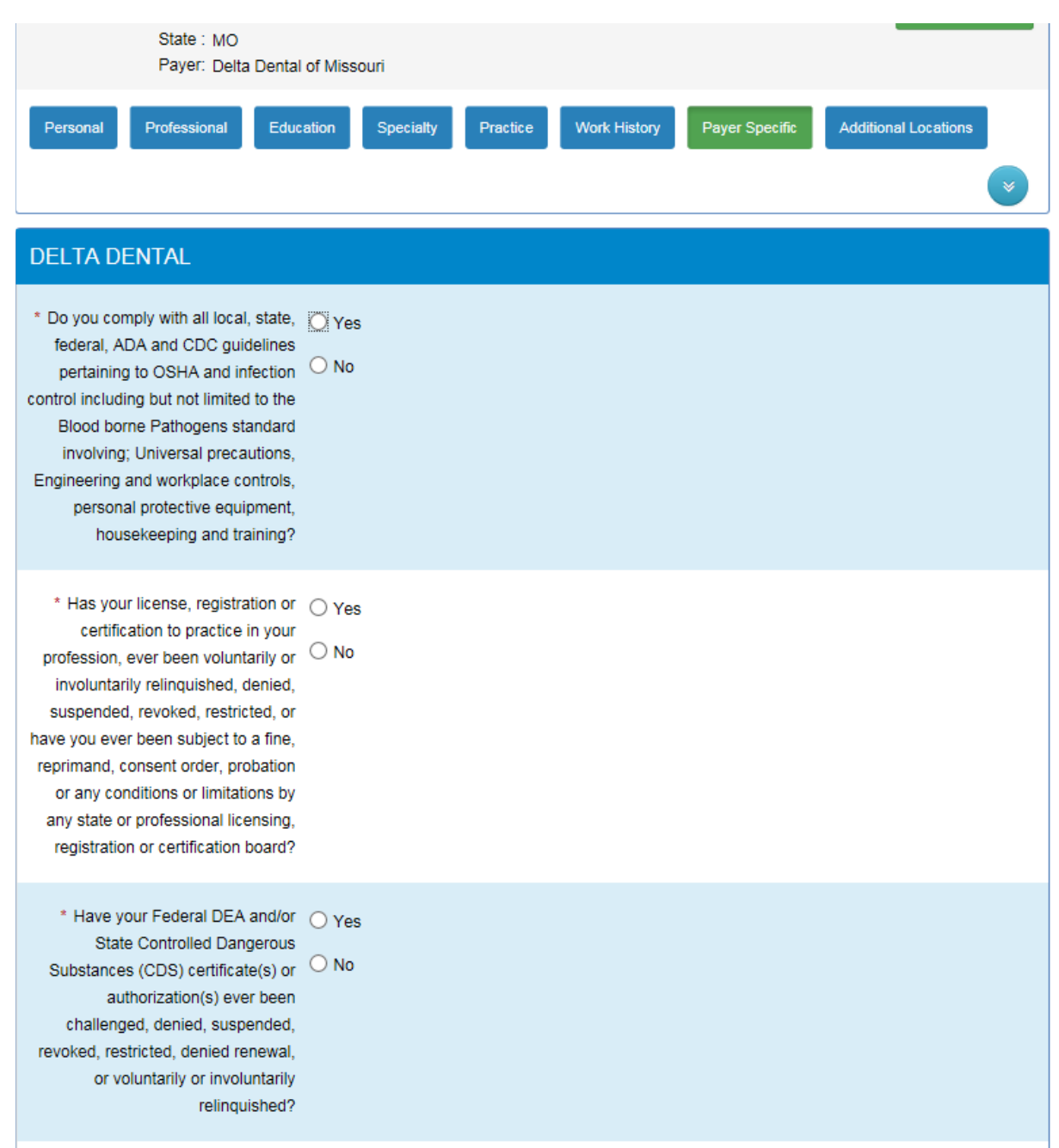

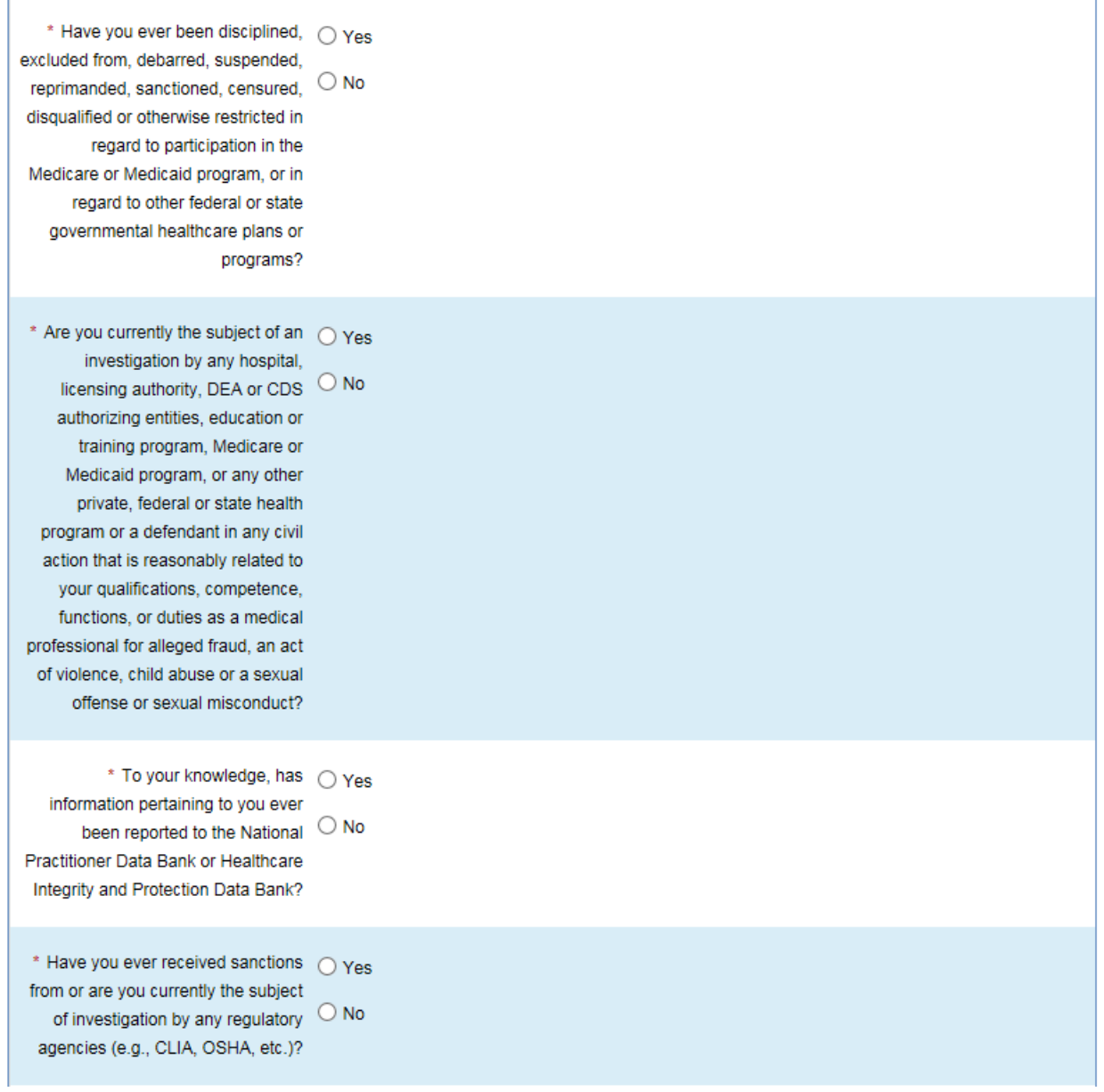

the control of the control of the

and the control of the control of the control of the control of the control of the control of the control of the

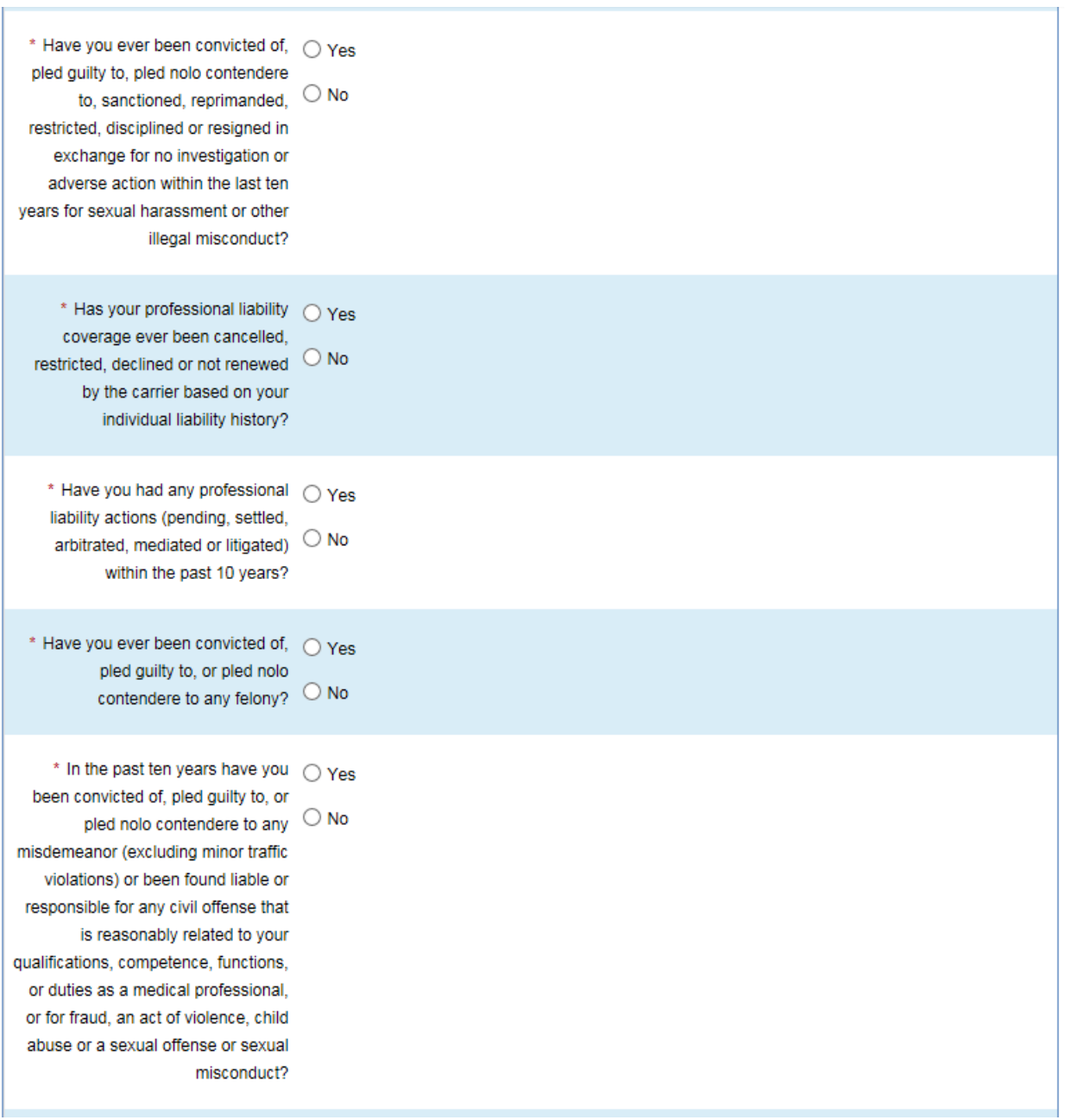

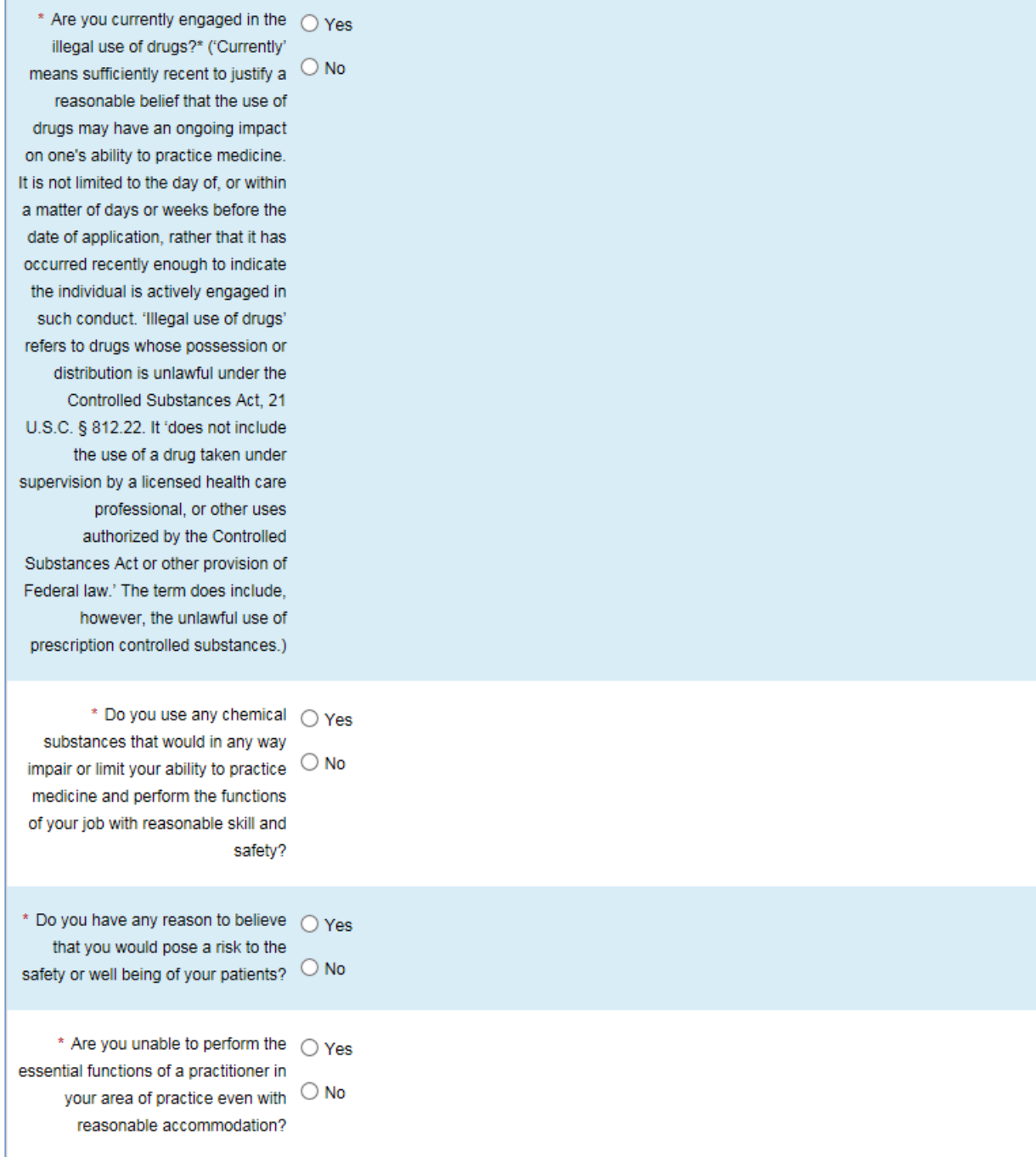

**Contract Contract** 

If you answer "Yes" to any of the above questions, a box will pop up asking for further explanation. An explanation is required to submit, this does not mean you will not be allowed in the network.

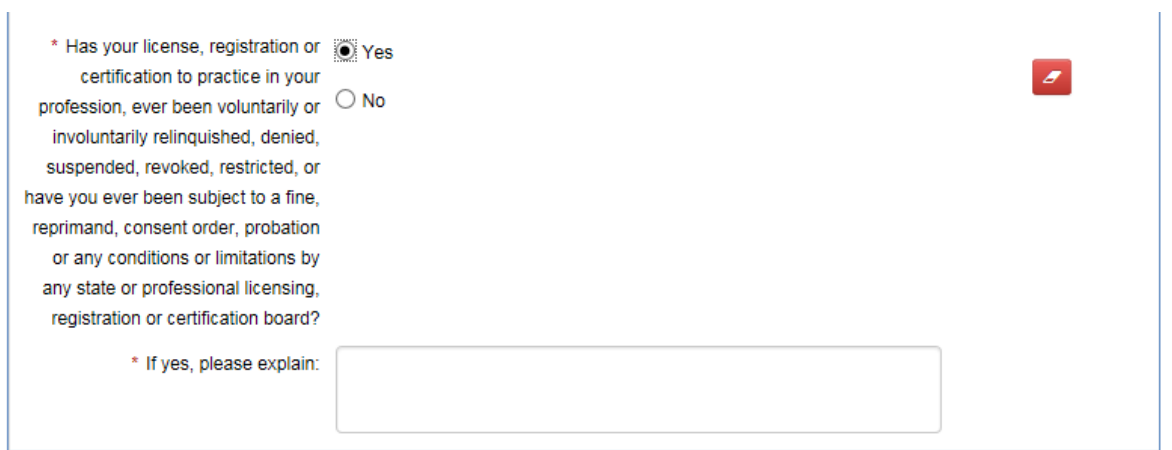

20. PPO agreement – This is **Optional;** If you want to participate in PPO, click "Yes", if you do not wish to participate in PPO, please click "Save & Continue".

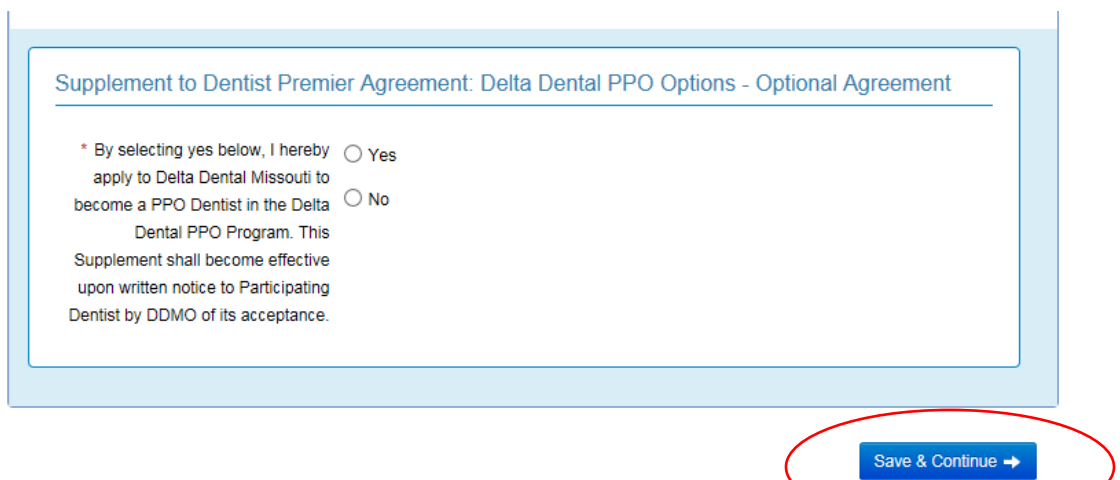

21. Additional location section

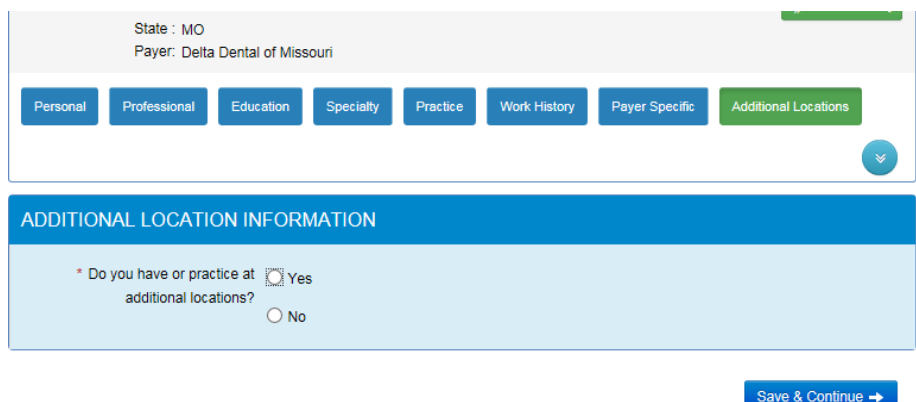

If "Yes" you practice at Additional locations, the below will populate:

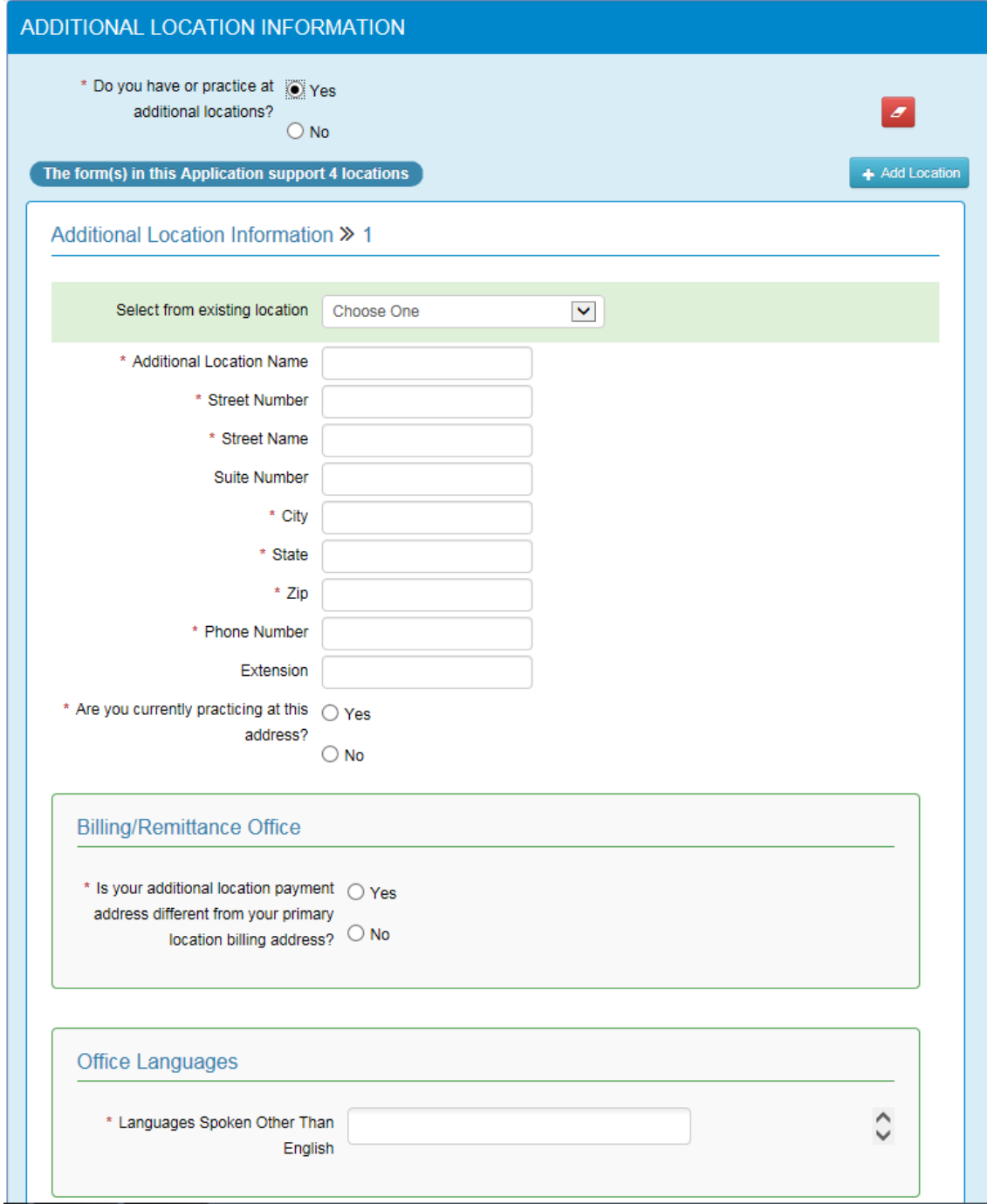

If "No" you do not participate at any other additional locations, you will not need to fill anything else out. Click "Save&Continue".

22. Once all categories are answered, you will come to the summary page displayed below. This is also where you can upload any required documents need to submit.

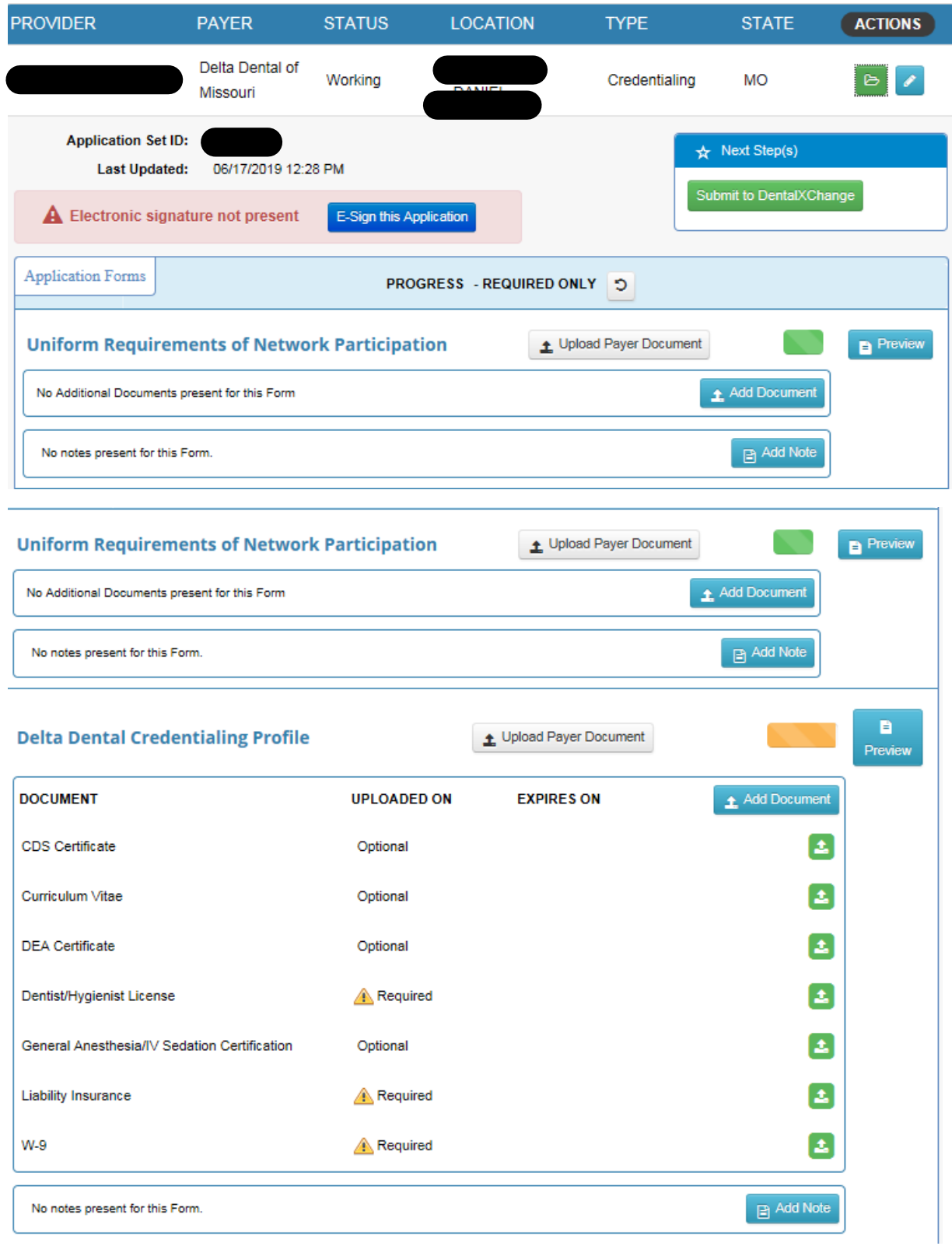

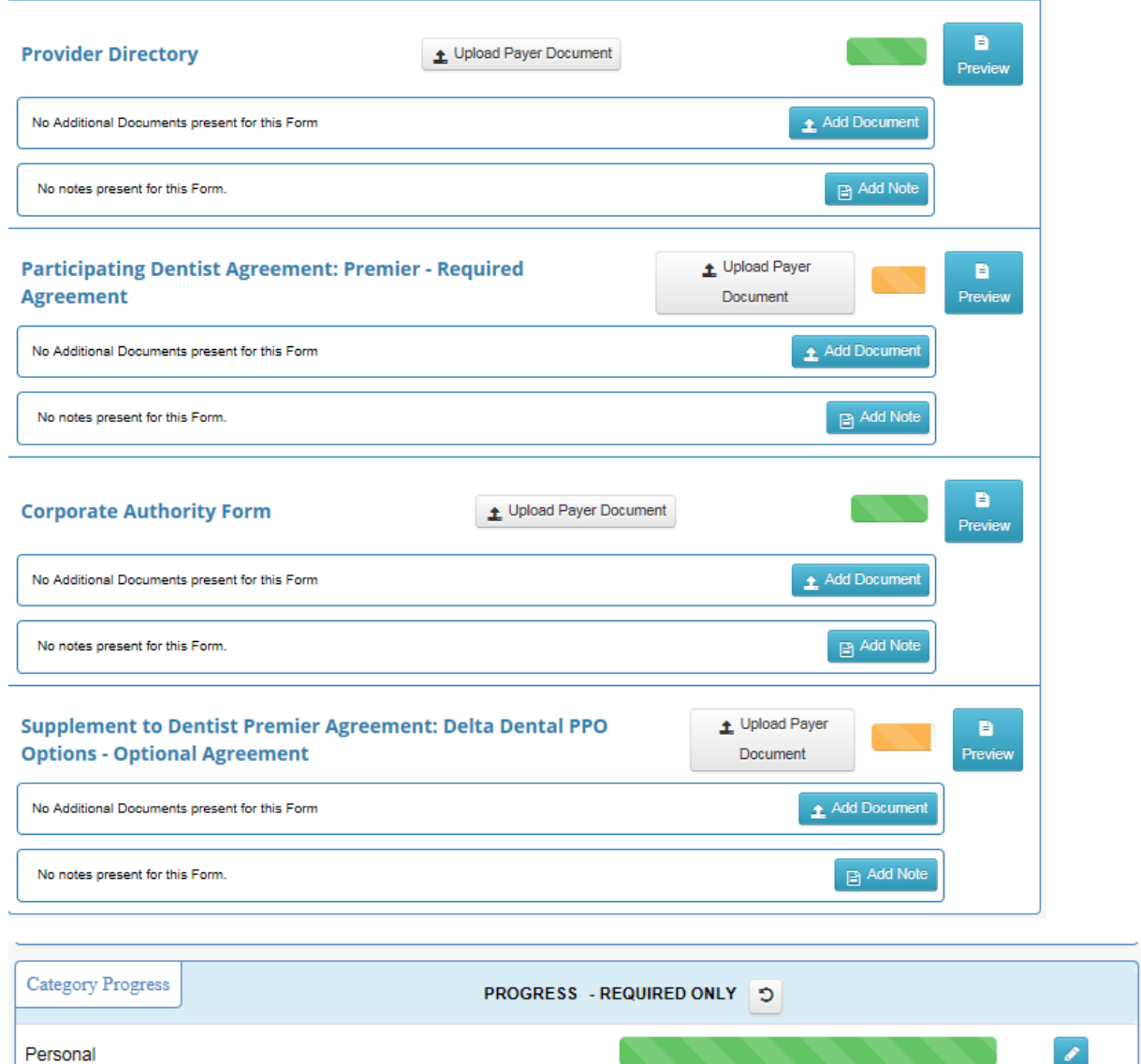

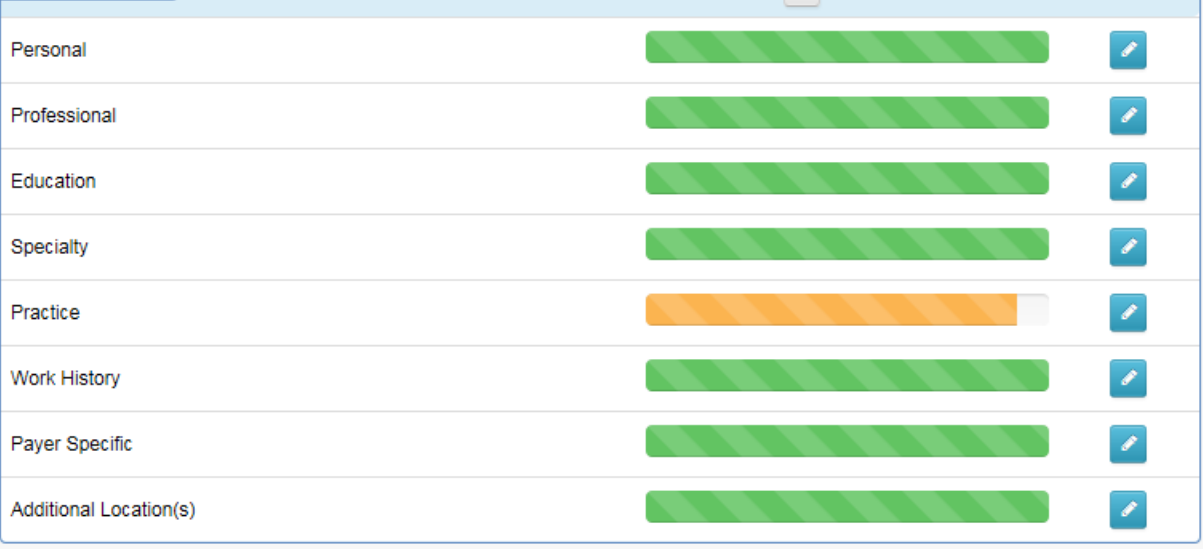

23. Provider can upload required certifications by selecting the green arrow and filling out the required fields marked with a red (\*) asterisk:

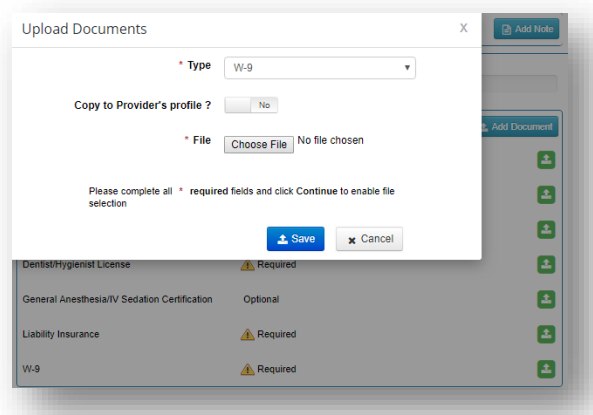

24. Provider can apply e-signature to their application by selecting the blue E-Sign this Application button at the top of the page:

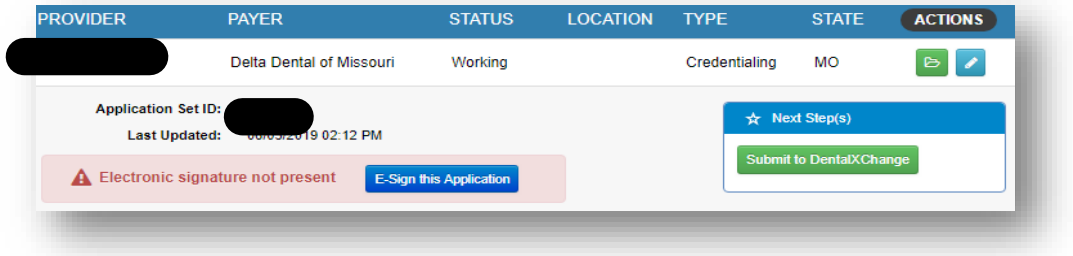

Once the blue **E-Sign this Application** button is selected, they will be directed to a signature box:

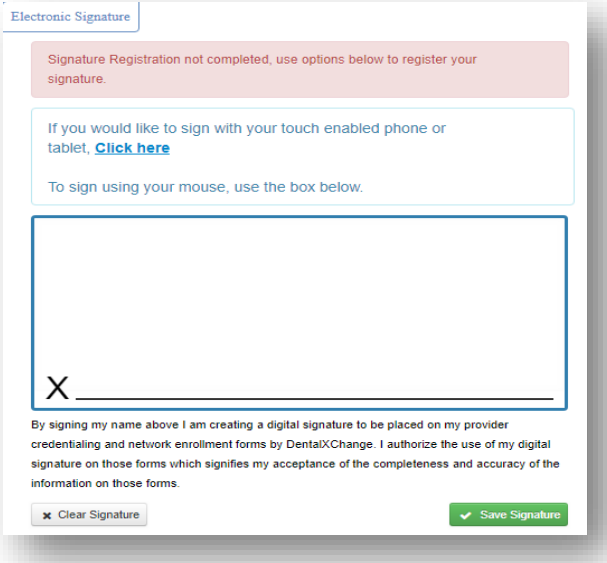

The Provider can sign their profile using their mouse or touch enable phone or tablet. Once the provider applies their signature, they have to click on the green **Save Signature** button to store it.

The Provider can also sign their profile by selecting **My Profile** under management

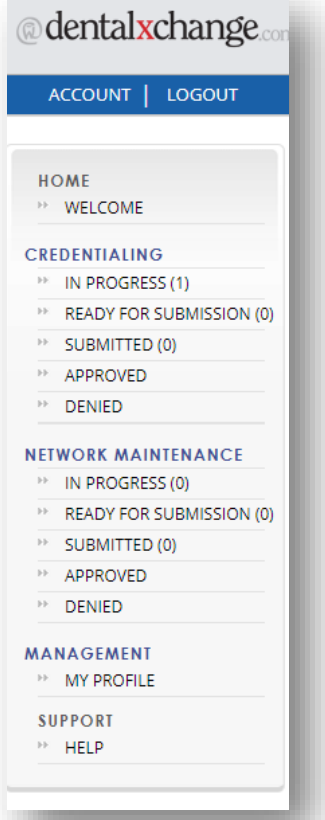

25. Provider accesses application by selecting **In Progress** under Credentialing and clicks on submit to DentalXChange for processing:

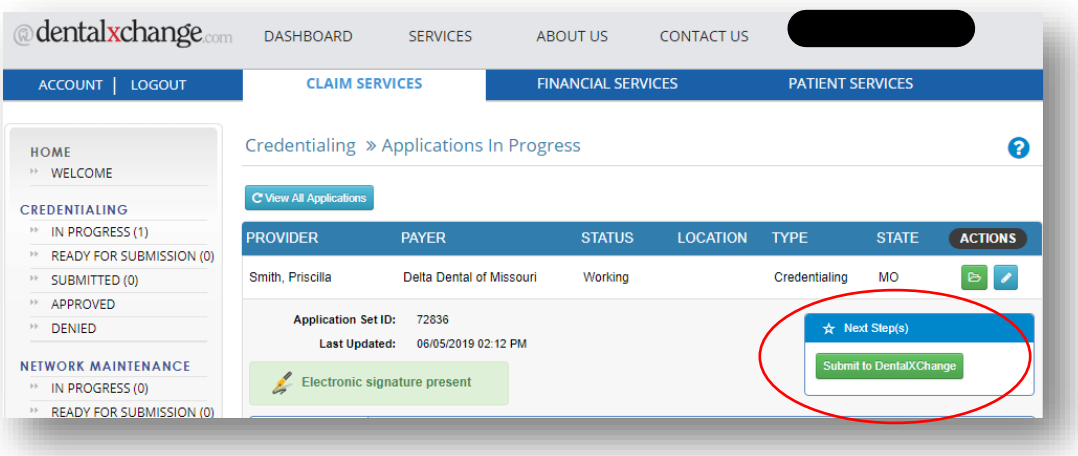